# Configurazione delle impostazioni di configurazione di download e backup e dei log sugli switch gestiti serie 200/300  $\overline{\phantom{a}}$

## **Obiettivo**

Questo documento spiega come scaricare ed eseguire il backup delle configurazioni e dei log sugli switch serie 200/300. Quando si scaricano le configurazioni e i registri, è possibile scaricare sullo switch le configurazioni salvate in precedenza. Quando si esegue il backup della configurazione e dei log, lo switch salva una copia della configurazione desiderata e accede a un altro dispositivo.

## Dispositivi interessati

• SF/SG serie 200 e SF/SG serie 300 Managed Switch

### Versione del software

● 1.3.0.62

## Scarica/Backup configurazione/Registro

### Via TFTP

Passaggio 1. Accedere all'utility di configurazione Web e scegliere Amministrazione > Gestione file > Scarica/Backup configurazione/Log. Viene visualizzata la finestra Download/Backup Configuration/Log:

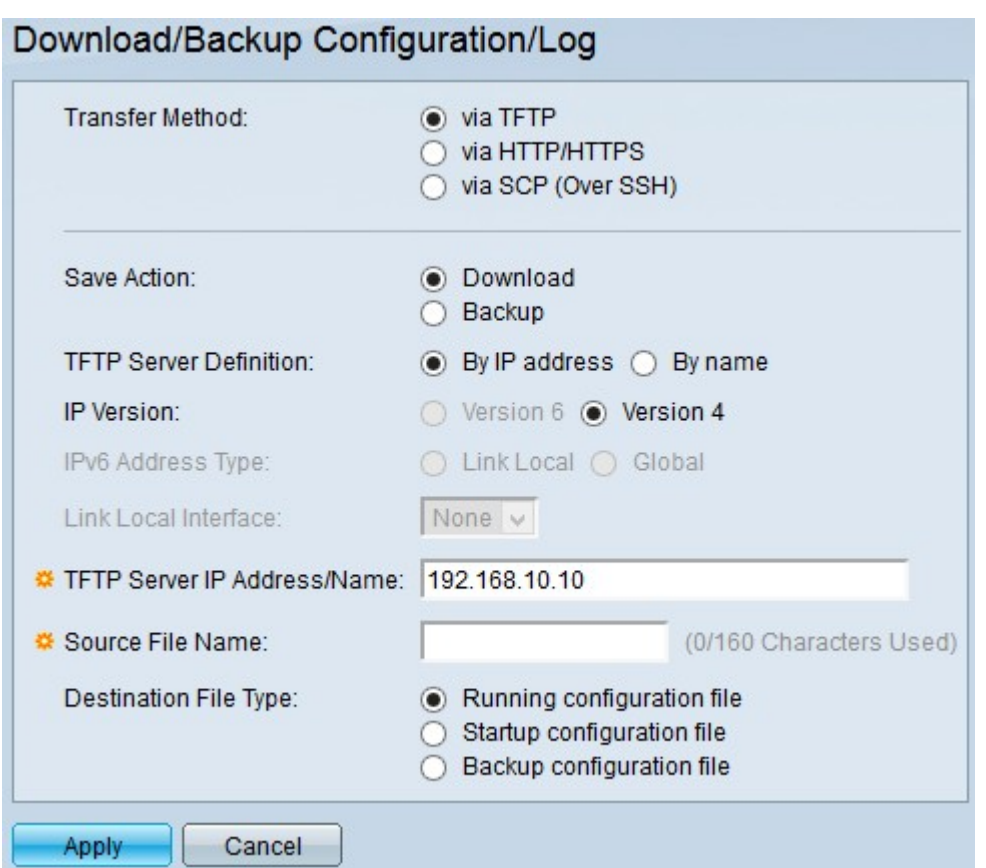

Passaggio 2. Fare clic su tramite TFTP per utilizzare il protocollo di trasferimento di file banale come metodo di download e di trasferimento di backup.

Passaggio 3. Fare clic sul pulsante di opzione di un'azione nel campo Salva azione. Le azioni disponibili sono:

- Download Questa opzione specifica che il file sullo switch verrà sostituito da un file su un altro dispositivo.
- Backup Questa opzione specifica che il file sullo switch verrà copiato su un altro dispositivo.

Passaggio 4. Fare clic sul pulsante di scelta di un tipo di definizione di server TFTP nel campo Definizione server TFTP. Le opzioni disponibili sono:

- Per indirizzo IP: questa opzione consente di connettersi al server TFTP in base all'indirizzo IP.
- Per nome: questa opzione consente di connettersi al server TFTP per nome di dominio.

Timesaver: se nel passaggio 4 si sceglie Per nome, andare al passaggio 8.

Passaggio 5. Se si sceglie Per indirizzo IP al punto 4, fare clic sul pulsante di opzione di una versione IP nel campo Versione IP. Le opzioni disponibili sono:

- Versione 6 Selezionare questa opzione se viene utilizzato un indirizzo di tipo IPv6.
- Versione 4: selezionare questa opzione se si utilizza un indirizzo di tipo IPv4.

Timesaver: se nel passaggio 5 è stata scelta la versione 4, andare al passaggio 8.

Passaggio 6. Se nel passaggio 5 è stata scelta la versione 6, fare clic sul pulsante di opzione del tipo di indirizzo versione 6 nel campo Tipo di indirizzo IPv6. Le opzioni disponibili sono:

● Collega locale: questa opzione consente di selezionare un indirizzo IPv6 nella rete locale.

● Globale - Questa opzione consente di selezionare un indirizzo IPv6 visibile su tutte le reti.

Timesaver: se nel passaggio 6 è stato scelto Globale, andare al passaggio 8.

Passaggio 7. Se nel passaggio 6 è stato scelto Collega locale, nell'elenco a discesa Collega interfaccia locale scegliere la porta locale per il trasferimento di file.

Passaggio 8. Nel campo Indirizzo/nome IP server TFTP, immettere l'indirizzo IP o il nome di dominio del server TFTP.

Timesaver: se si sceglie Backup nel passaggio 3, andare al passaggio 11.

Passaggio 9. Se si sceglie Download al punto 3, nel campo Source File Name (Nome file di origine), immettere il nome del file di origine che verrà scaricato sullo switch.

Passaggio 10. Se si sceglie Download al punto 3, fare clic sul pulsante di opzione del tipo di file nel campo Tipo file di destinazione. Le opzioni disponibili sono:

- File di configurazione in esecuzione La configurazione attualmente utilizzata dallo switch.
- Configurazione di avvio La configurazione utilizzata quando lo switch viene riavviato.
- Configurazione di backup La configurazione salvata manualmente per il backup.

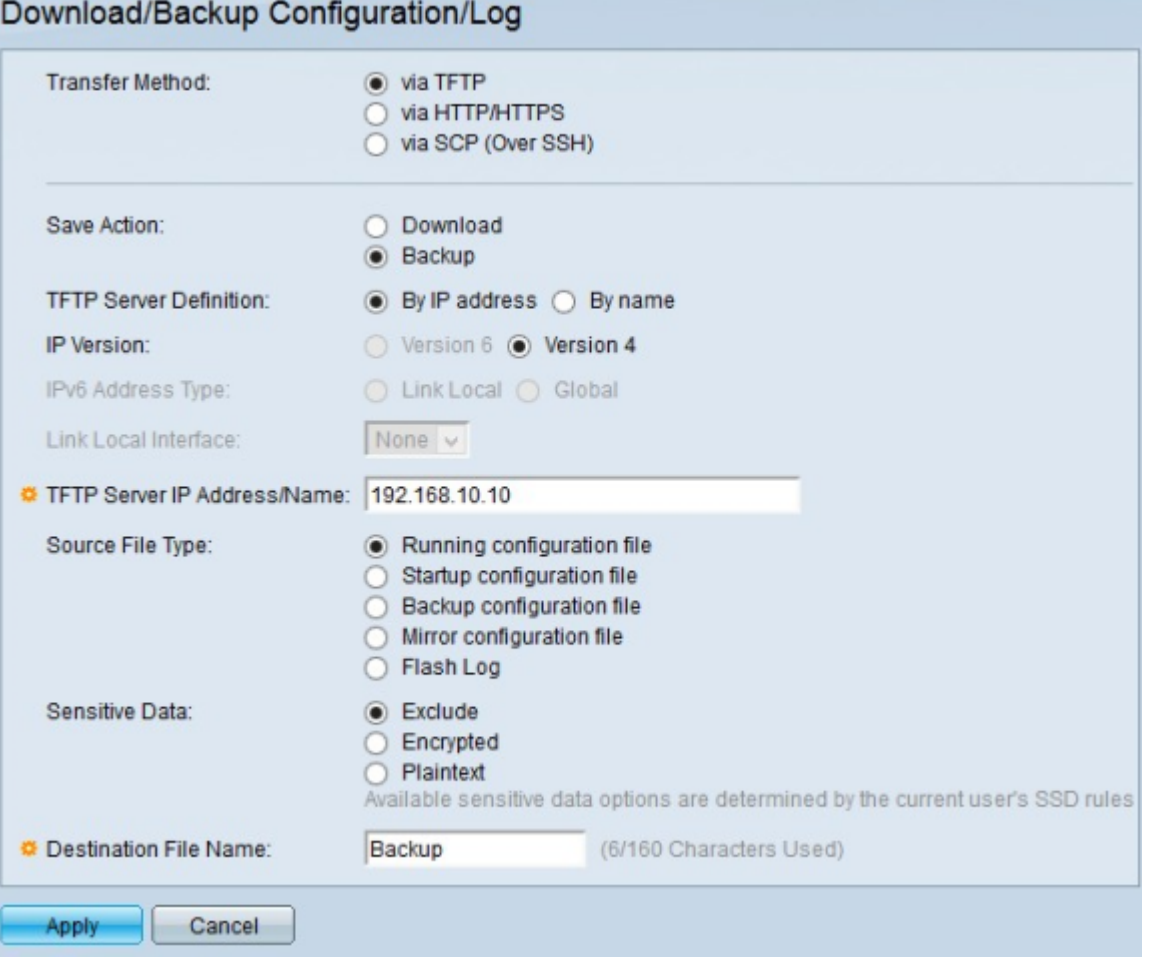

Passaggio 11. Se nel passaggio 3 è stato scelto Backup, fare clic sul pulsante di opzione del tipo di file nel campo Tipo file di origine. Le opzioni disponibili sono:

- Configurazione in esecuzione La configurazione attualmente utilizzata dallo switch.
- Configurazione di avvio La configurazione utilizzata dallo switch dopo il riavvio.
- Configurazione di backup Configurazione salvata manualmente per il backup.
- Configurazione di mirroring: questa è una copia della configurazione di avvio che viene eseguita quando lo switch funziona in modo continuo da 24 ore, non è stata modificata la configurazione in esecuzione nelle ultime 24 ore o se la configurazione di avvio è identica alla configurazione in esecuzione.
- Flash log: registro dei messaggi di sistema memorizzati nella memoria flash.

Passaggio 12. Fare clic sul pulsante di opzione di un tipo di dati sensibili nel campo Dati sensibili. Le opzioni disponibili sono:

- Escludi (Exclude) Questa opzione non include i dati riservati nel backup.
- Crittografato: questa opzione consente di crittografare i dati sensibili nel backup.
- Testo normale: questa opzione include i dati riservati nel backup in formato testo normale.

Passaggio 13. Nel campo Nome file di destinazione, immettere il nome desiderato del file che verrà scaricato sull'altro dispositivo.

Passaggio 14. Fare clic su Apply (Applica) per salvare la configurazione.

#### Configurazione HTTP/HTTPS

Passaggio 1. Accedere all'utility di configurazione Web e scegliere Amministrazione > Gestione file > Scarica/Backup configurazione/Log. Viene visualizzata la pagina Scarica/Backup configurazione/log:

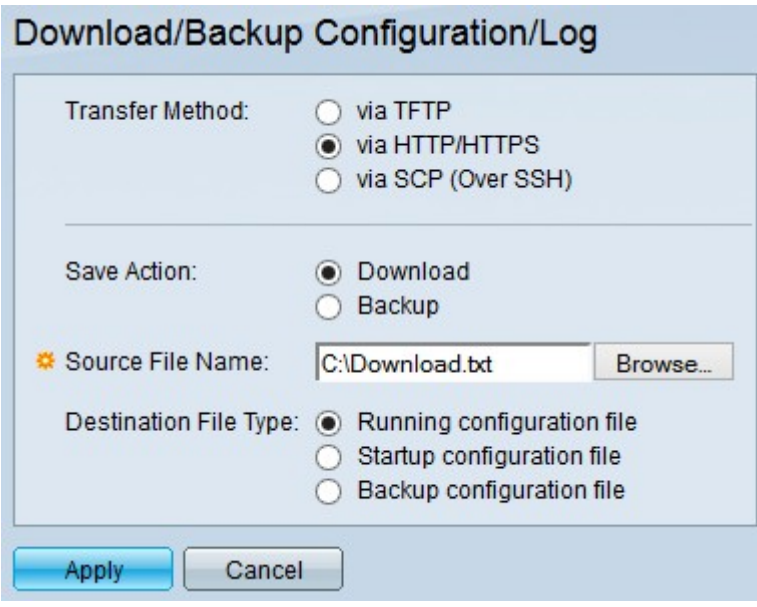

Passaggio 2. Fare clic su tramite HTTP/HTTPS per utilizzare HTTP/HTTPS come metodo di download e trasferimento di backup.

Passaggio 3. Fare clic sul pulsante di opzione di un'azione nel campo Salva azione. Le azioni disponibili sono:

- Download Questa opzione specifica che il file sullo switch verrà sostituito da un file su un altro dispositivo.
- Backup Questa opzione specifica che il file sullo switch verrà copiato su un altro dispositivo.

Timesaver: se si sceglie Backup nel passaggio 3, andare al passaggio 5.

Passaggio 4. Se si sceglie Download al punto 3, fare clic su Browse nel campo Source File Name

(Nome file di origine) e scegliere un file di origine dal computer da caricare sullo switch.

Passaggio 5. Se si sceglie Download al punto 3, fare clic sul pulsante di opzione del tipo di file nel campo Tipo file di destinazione. Le opzioni disponibili sono:

- File di configurazione in esecuzione La configurazione attualmente utilizzata dallo switch.
- Configurazione di avvio La configurazione utilizzata quando lo switch viene riavviato.
- Configurazione di backup Configurazione salvata manualmente per il backup.

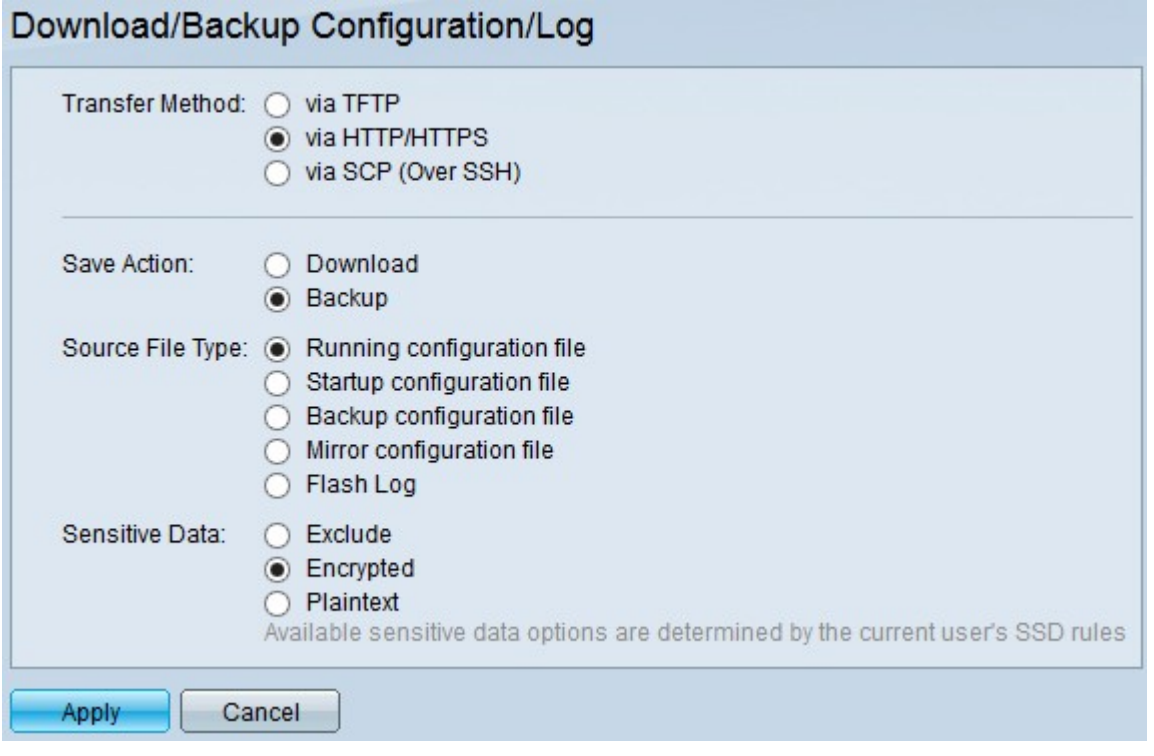

Passaggio 6. Se nel passaggio 3 è stato scelto Backup, fare clic sul pulsante di opzione del tipo di file nel campo Tipo file di origine. Le opzioni disponibili sono:

- Configurazione in esecuzione La configurazione attualmente utilizzata dallo switch.
- Configurazione di avvio La configurazione utilizzata dallo switch dopo il riavvio.
- Configurazione di backup Configurazione salvata manualmente per il backup.
- Configurazione di mirroring: questa è una copia della configurazione di avvio che viene eseguita quando lo switch funziona in modo continuo da 24 ore, non è stata modificata la configurazione in esecuzione nelle ultime 24 ore o se la configurazione di avvio è identica alla configurazione in esecuzione.
- Flash log: registro dei messaggi di sistema memorizzati nella memoria flash.

Passaggio 7. Se al punto 3 è stato scelto Backup, fare clic sul pulsante di opzione di un tipo di dati sensibili nel campo Dati sensibili. Le opzioni disponibili sono:

- Escludi (Exclude) Questa opzione non include i dati riservati nel backup.
- Crittografato: questa opzione consente di crittografare i dati sensibili nel backup.
- Testo normale: questa opzione include i dati riservati nel backup in formato testo normale.

Passaggio 8. Fare clic su Apply (Applica) per salvare la configurazione.

### Tramite SCP (over SSH)

Passaggio 1. Accedere all'utility di configurazione Web e scegliere Amministrazione > Gestione file > Scarica/Backup configurazione/Log. Viene visualizzata la pagina Scarica/Backup configurazione/log:

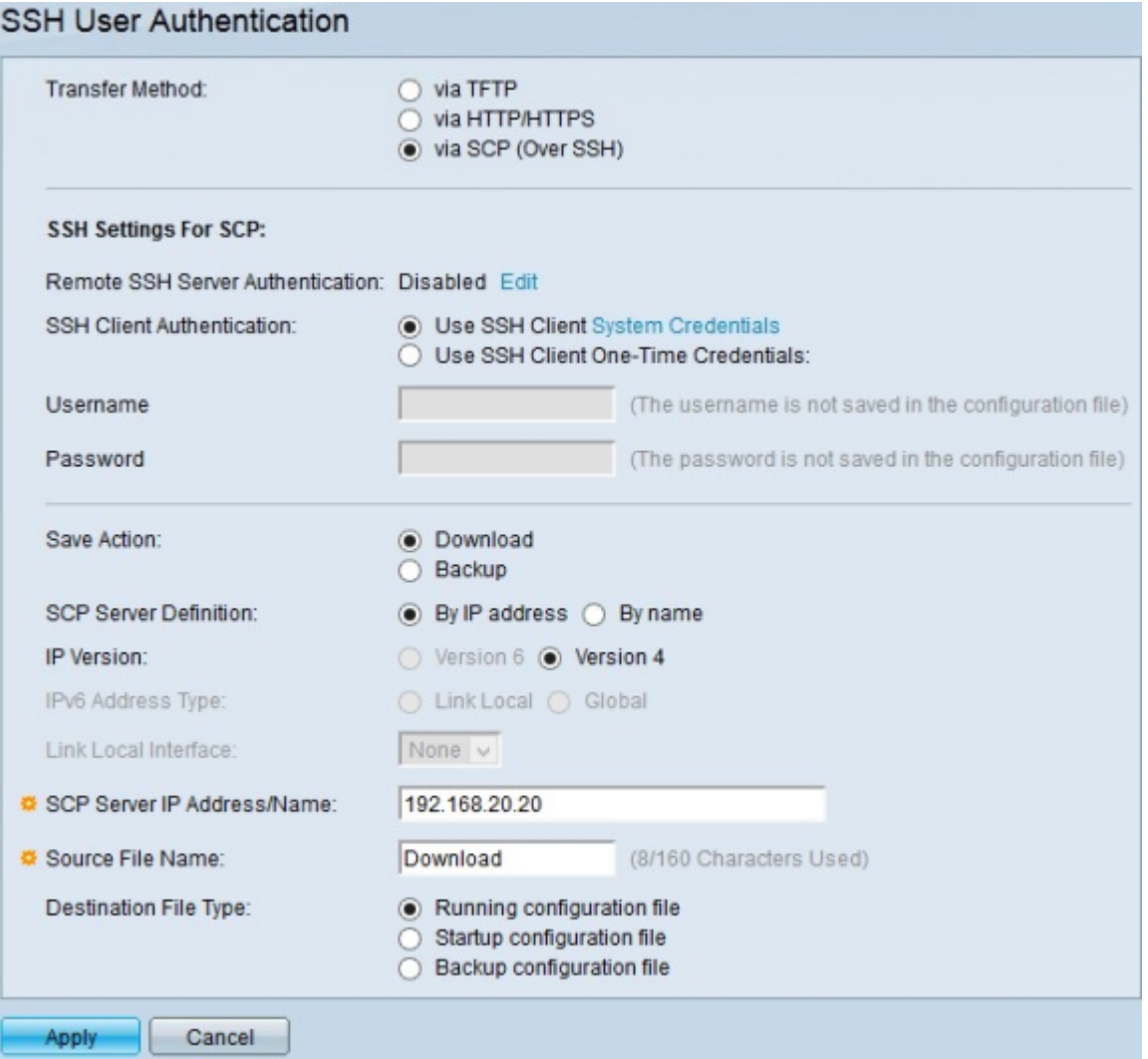

Passaggio 2. Fare clic su via SCP (Over SSH) per utilizzare il protocollo Secure Copy su Secure Shell come metodo di download e trasferimento dei dati di backup.

Nota: nel campo Autenticazione server SSH remoto viene visualizzato lo stato del server SSH. Il pulsante Edit (Modifica) consente di andare alla pagina SSH Server Authentication (Autenticazione server SSH). Per ulteriori informazioni su come configurare il server SSH, fare riferimento all'articolo sull'autenticazione del server Secure Shell (SSH) sugli switch gestiti serie 300.

Passaggio 3. Fare clic sul pulsante di opzione Metodo di autenticazione del client SSH nel campo Autenticazione client SSH. Le opzioni disponibili sono:

● Use SSH Client - Questa opzione consente di stabilire credenziali SSH permanenti per gli utenti.

Nota: il pulsante Credenziali di sistema consente di andare alla pagina Autenticazione utente SSH. Per ulteriori informazioni sulla configurazione dell'autenticazione utente SSH, fare riferimento all'articolo [Autenticazione utente del client SSH \(Secure Shell\) sugli switch gestiti](https://www.cisco.com/c/it_it/support/docs/smb/switches/cisco-small-business-200-series-smart-switches/smb4004-configure-secure-shell-ssh-user-authentication-settings-on-a.html) [serie 300](https://www.cisco.com/c/it_it/support/docs/smb/switches/cisco-small-business-200-series-smart-switches/smb4004-configure-secure-shell-ssh-user-authentication-settings-on-a.html).

- Usa credenziali univoche del client SSH: questa opzione consente di immettere una credenziale utente specifica solo per questa azione:
	- Nome utente Immettere il nome utente da utilizzare per questa azione.
	- Password Immettere la password da utilizzare per questa azione.

Passaggio 4. Fare clic sul pulsante di opzione di un'azione nel campo Salva azione. Le azioni disponibili sono:

- Download Questa opzione specifica che il file sullo switch verrà sostituito da un file su un altro dispositivo.
- Backup Questa opzione specifica che il file sullo switch verrà copiato su un altro dispositivo.

Passaggio 5. Fare clic sul pulsante di scelta di un tipo di definizione del server SCP nel campo Definizione server SCP. Le opzioni disponibili sono:

- Per indirizzo IP Questa opzione consente di connettersi al server SCP per indirizzo IP.
- Per nome: questa opzione consente di connettersi al server SCP per nome di dominio.

Timesaver: se si sceglie Per nome nel passaggio 5, andare al passaggio 9.

Passaggio 6. Se si sceglie Per indirizzo IP al punto 5, fare clic sul pulsante di opzione di una versione IP nel campo Versione IP. Le opzioni disponibili sono:

- Versione 6 Selezionare questa opzione se viene utilizzato un indirizzo di tipo IPv6.
- Versione 4: selezionare questa opzione se si utilizza un indirizzo di tipo IPv4.

Timesaver: se nel passaggio 6 è stata scelta la versione 4, andare al passaggio 9.

Passaggio 7. Se nel passaggio 6 è stata scelta la versione 6, fare clic sul pulsante di opzione del tipo di indirizzo versione 6 nel campo Tipo di indirizzo IPv6. Le opzioni disponibili sono:

- Collega locale: questa opzione consente di selezionare un indirizzo IPv6 nella rete locale.
- Globale Questa opzione consente di selezionare un indirizzo IPv6 visibile su tutte le reti.

Timesaver: se nel passaggio 7 è stato scelto Globale, andare al passaggio 9.

Passaggio 8. Se nel passaggio 7 è stato scelto Collega locale, nell'elenco a discesa Collega interfaccia locale scegliere la porta locale per il trasferimento di file.

Passaggio 9. Nel campo Indirizzo/nome IP server SCP immettere l'indirizzo IP o il nome di dominio del server SCP.

Timesaver: se si sceglie Backup nel passaggio 4, andare al passaggio 12.

Passaggio 10. Se si sceglie Download al punto 4, nel campo Source File Name (Nome file di origine), immettere il nome del file di origine che verrà scaricato sullo switch.

Passaggio 11. Se si sceglie Download al punto 4, fare clic sul pulsante di opzione del tipo di file nel campo Tipo file di destinazione. Le opzioni disponibili sono:

- File di configurazione in esecuzione La configurazione attualmente utilizzata dallo switch.
- Configurazione di avvio La configurazione utilizzata quando lo switch viene riavviato.
- Configurazione di backup Configurazione salvata manualmente per il backup.

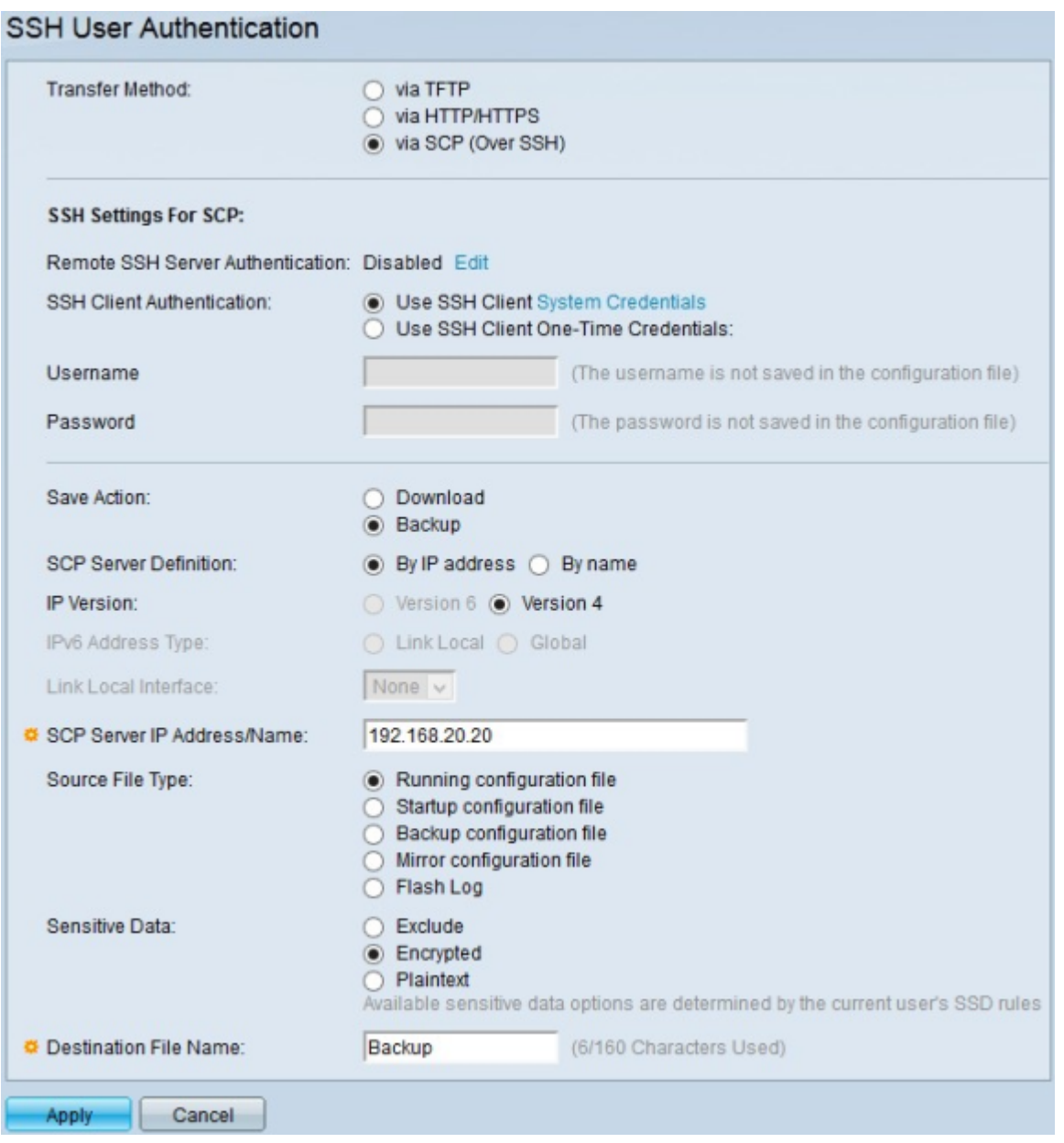

Passaggio 12. Se nel passaggio 4 è stato scelto Backup, fare clic sul pulsante di opzione del tipo di file nel campo Tipo file di origine. Le opzioni disponibili sono:

- Configurazione in esecuzione La configurazione attualmente utilizzata dallo switch.
- Configurazione di avvio La configurazione utilizzata dallo switch dopo il riavvio.
- Configurazione di backup Configurazione salvata manualmente per il backup.
- Configurazione di mirroring: questa è una copia della configurazione di avvio che viene eseguita quando lo switch funziona in modo continuo da 24 ore, non è stata modificata la configurazione in esecuzione nelle ultime 24 ore o se la configurazione di avvio è identica alla configurazione in esecuzione.
- Flash log: registro dei messaggi di sistema memorizzati nella memoria flash.

Passaggio 13. Fare clic sul pulsante di opzione di un tipo di dati sensibili nel campo Dati sensibili. Le opzioni disponibili sono:

- Escludi (Exclude) Questa opzione non include i dati riservati nel backup.
- Crittografato: questa opzione consente di crittografare i dati sensibili nel backup.
- Testo normale: questa opzione include i dati riservati nel backup in formato testo normale.

Passaggio 14. Nel campo Nome file di destinazione, immettere il nome desiderato del file che

verrà scaricato sull'altro dispositivo.

Passaggio 15. Fare clic su Apply (Applica) per salvare la configurazione.

#### Informazioni su questa traduzione

Cisco ha tradotto questo documento utilizzando una combinazione di tecnologie automatiche e umane per offrire ai nostri utenti in tutto il mondo contenuti di supporto nella propria lingua. Si noti che anche la migliore traduzione automatica non sarà mai accurata come quella fornita da un traduttore professionista. Cisco Systems, Inc. non si assume alcuna responsabilità per l'accuratezza di queste traduzioni e consiglia di consultare sempre il documento originale in inglese (disponibile al link fornito).